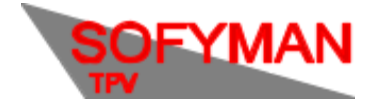

# 1. Acceder a declaraciones de alta

Desde la pantalla de caja del TPV, pulse "Más opciones", luego "Varios más", abra la pestaña "Gestión de otros datos/ficheros" y, donde se indica "(TicketBai) Ver declaraciones de alta" pulse el botón "TICKETBAI".

Se abrirá una pantalla que muestra todos las facturas realizadas con el sistema TicketBAI activado, y en la que podrá consultar el estado de cada una de estas facturas con respecto a TicketBAI.

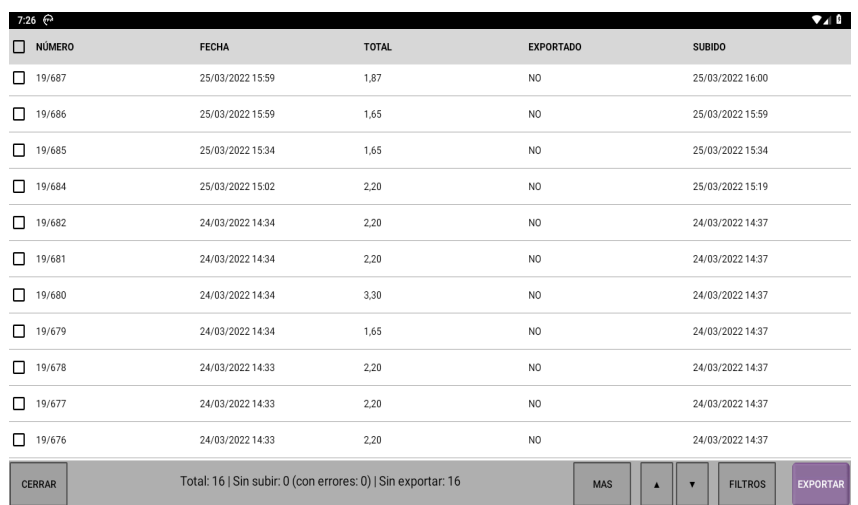

**En Android**

### **En Windows**

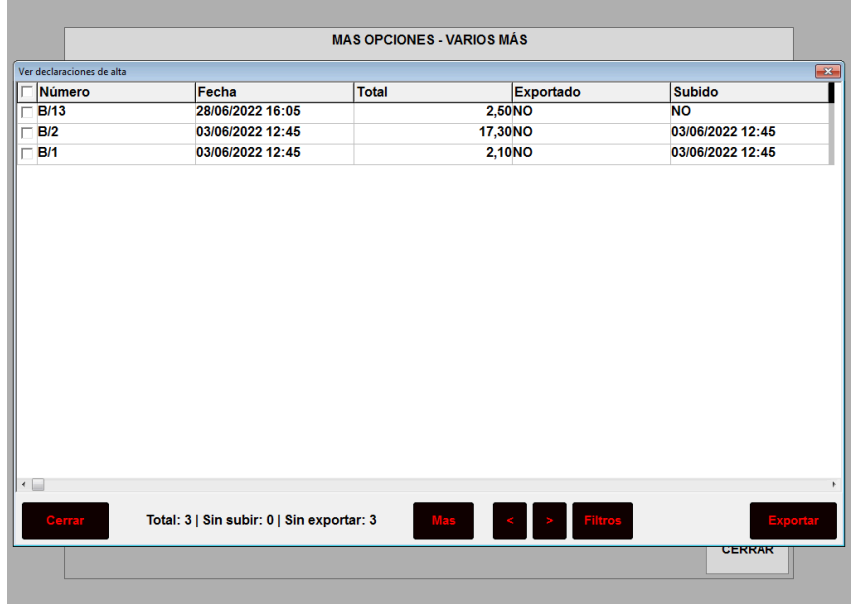

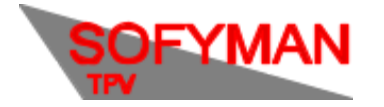

# 2. Estados del fichero

Con respecto a la subida de las facturas al servidor de Hacienda, cada factura puede tener distintos estados:

- **No se ha realizado la subida**: La fila correspondiente se dibujara con fondo sin colorear y en la columna "SUBIDO" aparecerá la palabra "NO". Posibles causas son:
	- La subida automática no está activada.

14/02/2022 09:40

- No ha habido conexión a internet desde que se realizó la factura.
- El programa no ha tenido suficiente tiempo para subirla.
- **Se ha subido correctamente**: aparecerá una fecha indicando en qué momento se subió en la columna "Subido". En ese caso, no tendrá que preocuparse más por el fichero.
- **Se intentó subir, pero Hacienda ha rechazado la factura:** El fichero se mostrará en rojo o en amarillo y en la columna Subido aparecerá la palabra "ERROR" o "ERROR, REINTENTANDO" dependiendo del tipo de error.

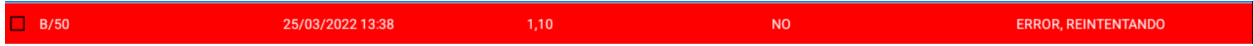

## **Error en Windows:**

 $\Box$  B/27

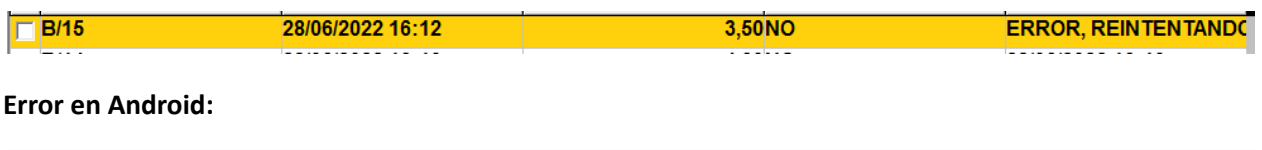

 $_{\rm NO}$ 

ERROR, REINTENTANDO

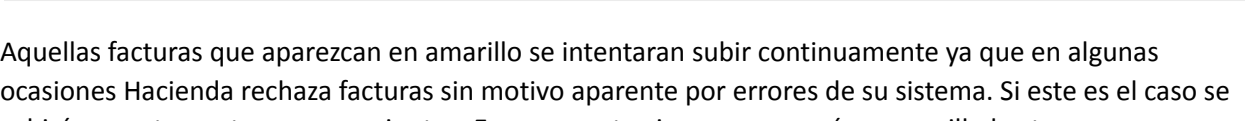

 $1,80$ 

subirá correctamente en unos minutos. En caso contrario permanecerá en amarillo hasta que se marque como subido por vía alternativa (ver apartado **4. Subir ficheros por vía alternativa**).

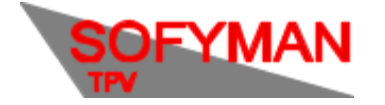

# 3. Ver errores de subida

### **Filtrar lista y mostrar solo facturas con errores.**

Para mostrar solo aquellas facturas con errores, puede filtrar la lista pulsando sobre el botón "FILTROS" en la parte derecha de la barra inferior. Aparecerá un conjunto de opciones para filtrar, en la que debe seleccionar la opción "...y con errores". Se mostrarán sólo aquellos ficheros rechazados por Hacienda.

#### **Filtro en Android:**

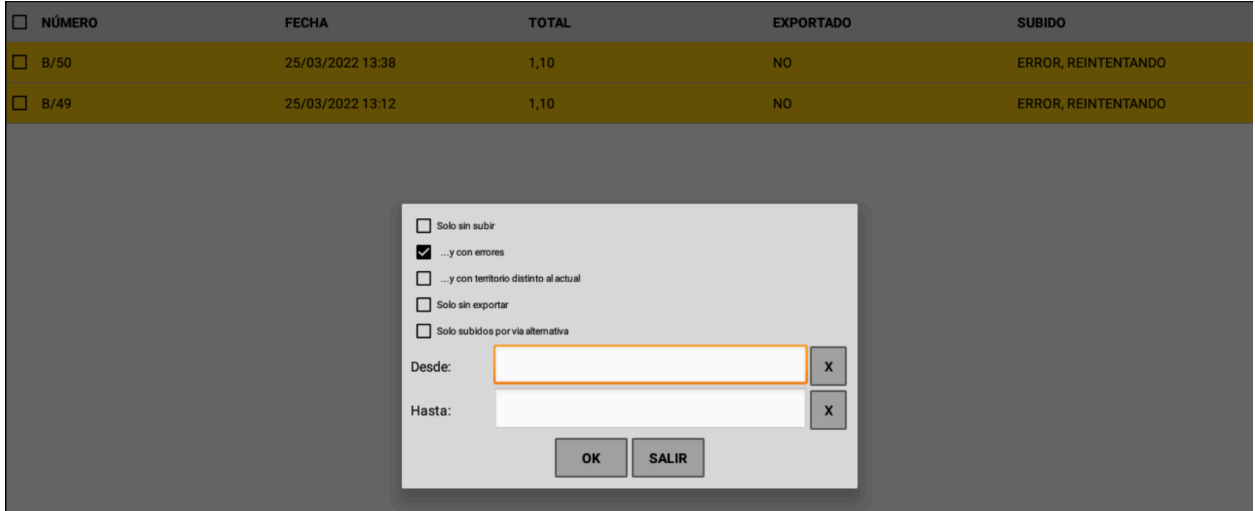

#### **Filtro en Windows:**

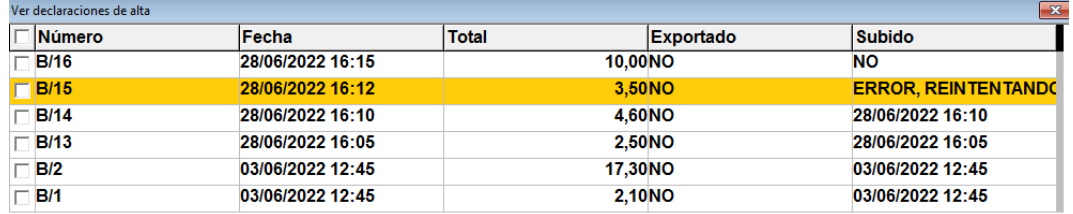

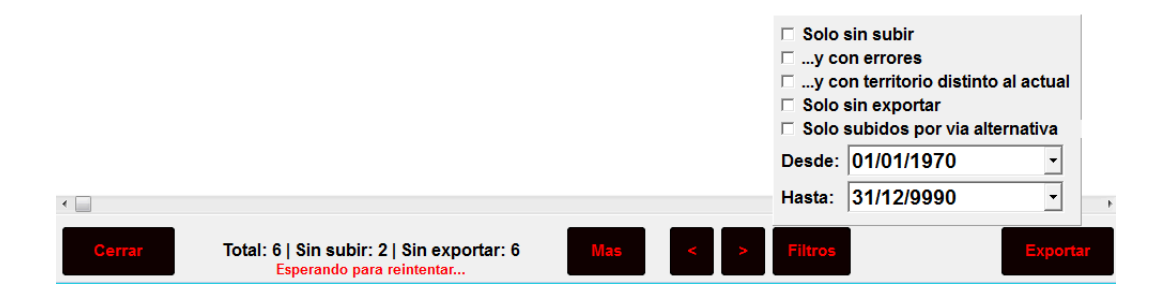

**Ver error de subida.**

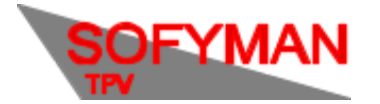

(Revisión 1.7 01/12/2022)

Si selecciona un fichero con error y pulsa el botón de MÁS en la barra inferior, puede seleccionar la opción:

## **En Android "Mostrar error al subir":**

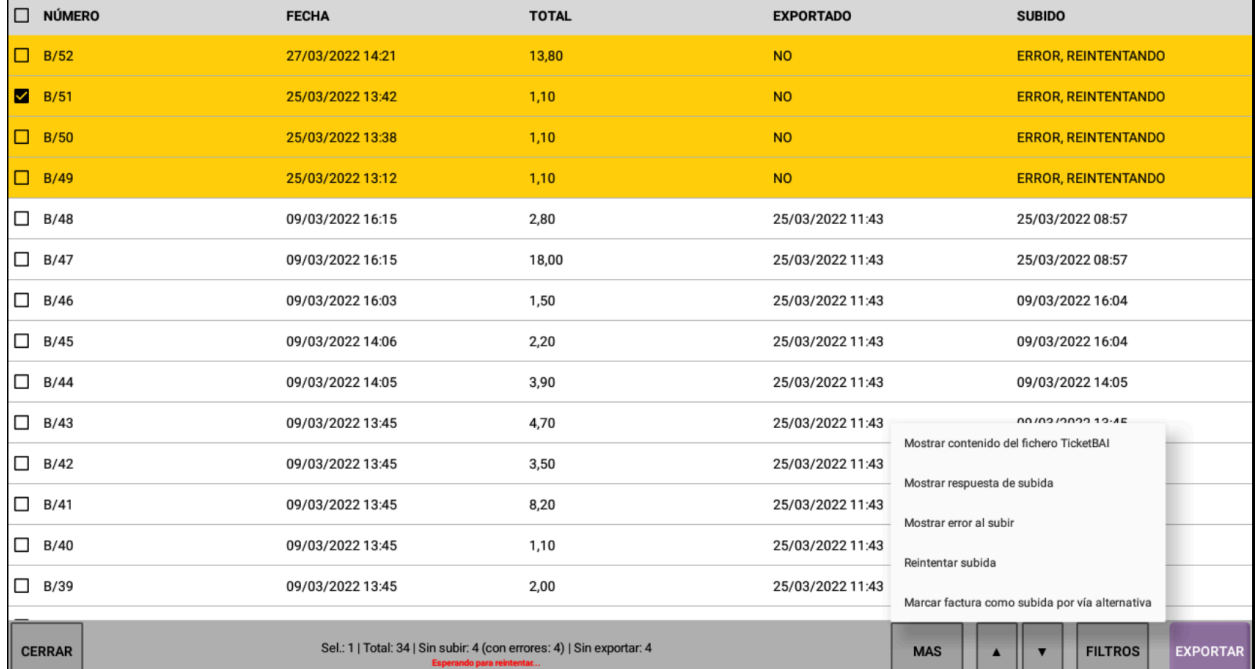

### **En Windows habría que marcar "Mostrar error":**

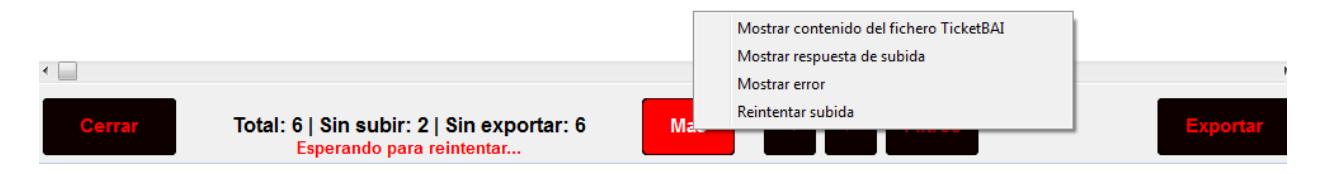

Aparecerá una ventana indicando cuál es el motivo por el que Hacienda ha rechazado el fichero.

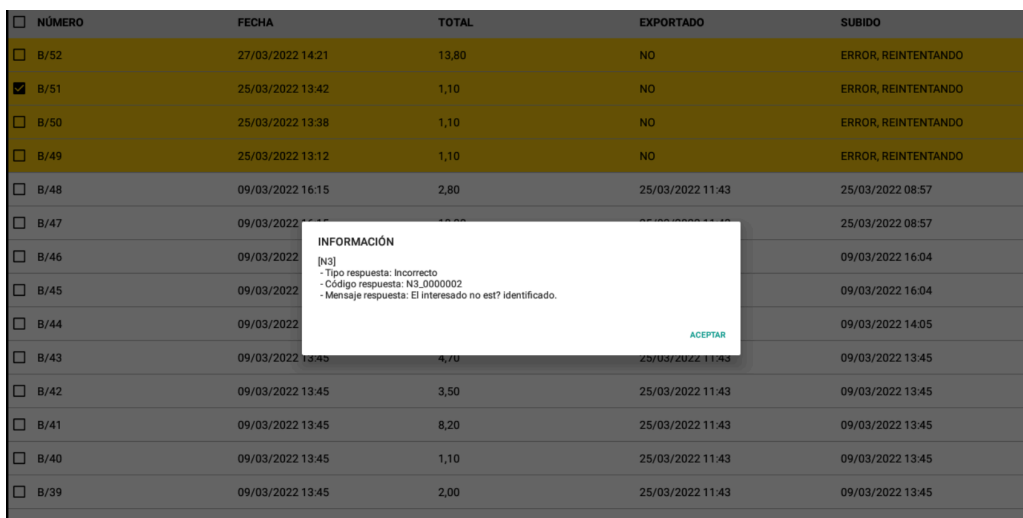

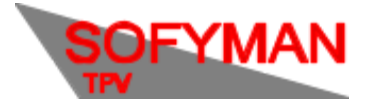

#### **En Windows:**

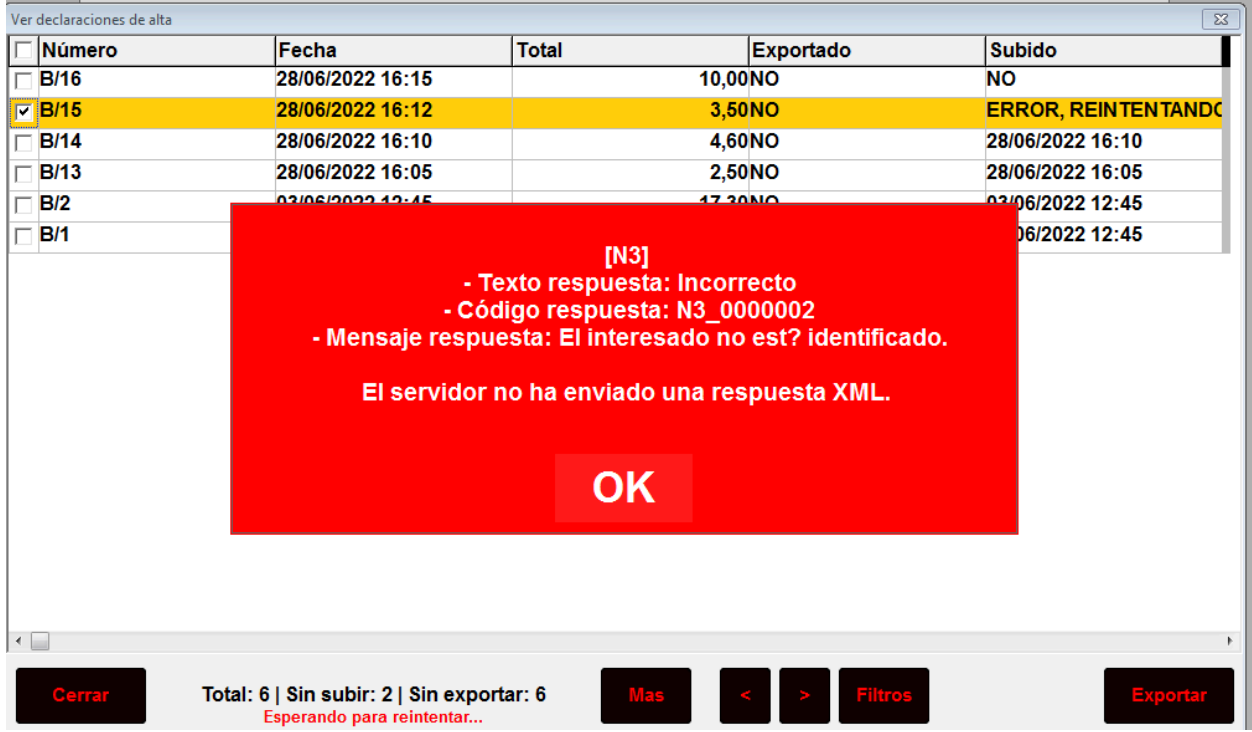

Los errores de facturas, en su mayoría, vienen causados por problemas de versiones antiguas del programa ya solucionados en versiones más recientes. En el anexo "Errores comunes" de este documento puede encontrar una lista de los errores más comunes, su posible causa y su solución.

Tenga en cuenta que aunque actualizando la aplicación solucione la causa del error, por razones legales es imposible modificar el fichero TicketBAI, por lo que nunca podrá corregirlo y subirlo a Hacienda por la vía normal. Para estos casos cada territorio tiene habilitada una vía alternativa para subirlos que se explica a continuación.

# 4. Subir ficheros por vía alternativa

Para aquellos casos en los que el fichero TicketBAI de una factura se genera incorrectamente, puesto que no está permitido legalmente modificarlos después de haberse generado, cada territorio tiene habilitada una vía alternativa para informar de estas facturas.

Como este método de subida está planteado para uso excepcional, y para que SOFYMAN pueda mantener un control de los errores que genera la aplicación y así poder implementar soluciones a largo plazo, para poder usar este método de subida es obligatorio introducir un código de seguridad que le facilitará el soporte técnico de SOFYMAN.

En primer lugar, **asegúrese que tiene la ÚLTIMA versión del programa**.

Luego, vaya a la pantalla de configuración de TicketBAI y desactive la **subida automática**, y reinicie el programa. **Recuerde reactivarla cuando acabe el procedimiento.**

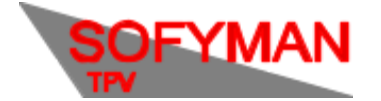

(Revisión 1.7 01/12/2022)

Luego, vaya a la pantalla de caja (la pantalla principal del programa), e introduzca en la calculadora el código de seguridad que le hemos facilitado. NO pulse el botón "+". Si no tiene el código, póngase en contacto con nosotros. El código cambia cada día así que tendrá que pedirnoslo cada vez que necesite utilizarlo.

Luego vuelva a la pantalla de declaraciones de alta de TicketBAI y seleccione las facturas que desea subir por el método alternativo. Luego seleccione las facturas que desea subir por el método alternativo y pulse el botón "MÁS".

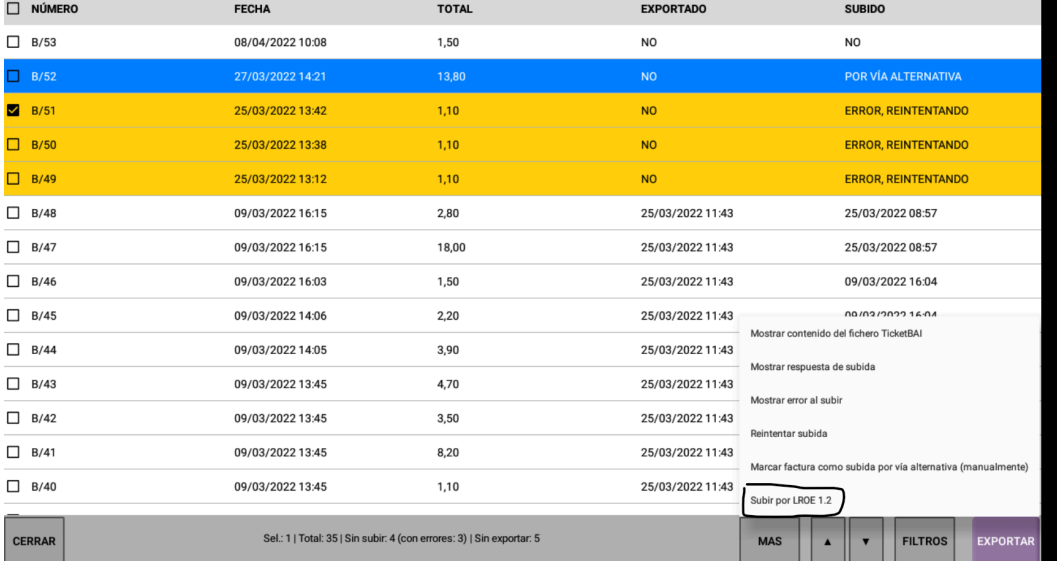

-Si el territorio es **Bizkaia**. Elija la opción "Subir por LROE 1.2":

#### **En Windows:**

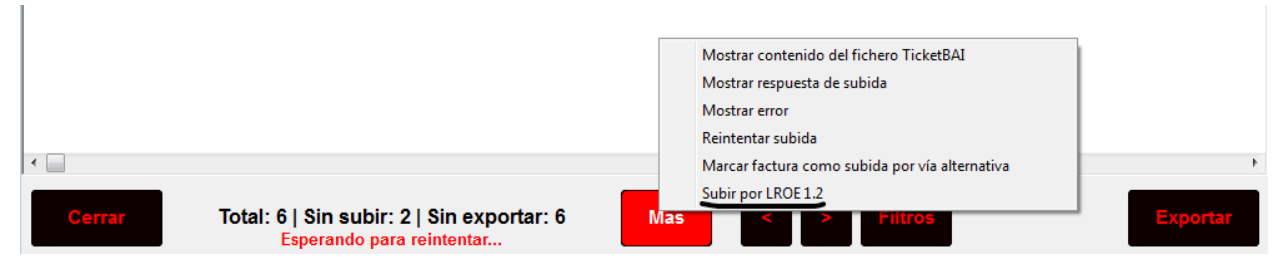

Cuando termine la operación, si se soluciona el error que produjo la respuesta errónea de Hacienda la primera vez, el fichero quedará marcado en azul:

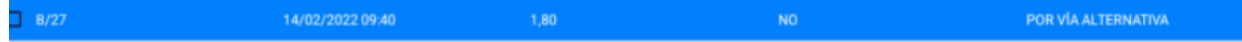

### **BIZKAIA - SUBIDA AL 1.2 LROE:**

De lo contrario, un cuadro de aviso advertirá de que se produjo un error subiendo el fichero al **1.2 del L.R.O.E.**

**En Android:**

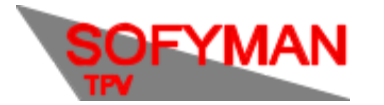

(Revisión 1.7 01/12/2022)

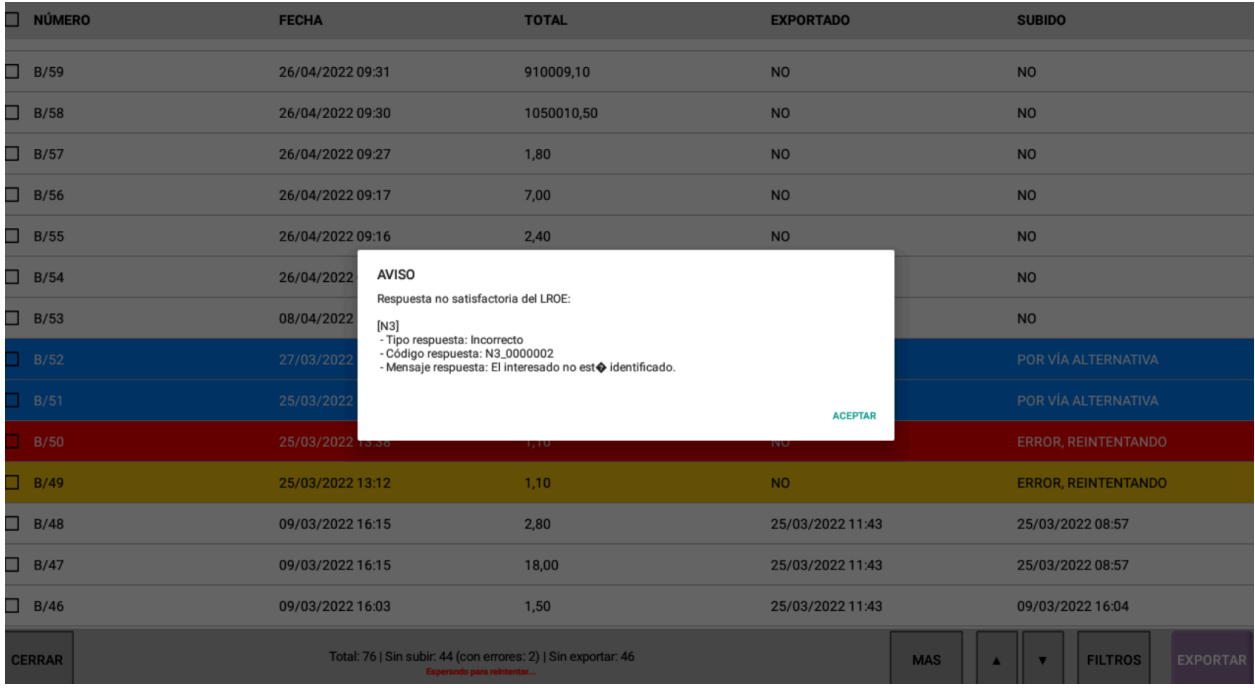

### **En Windows:**

-

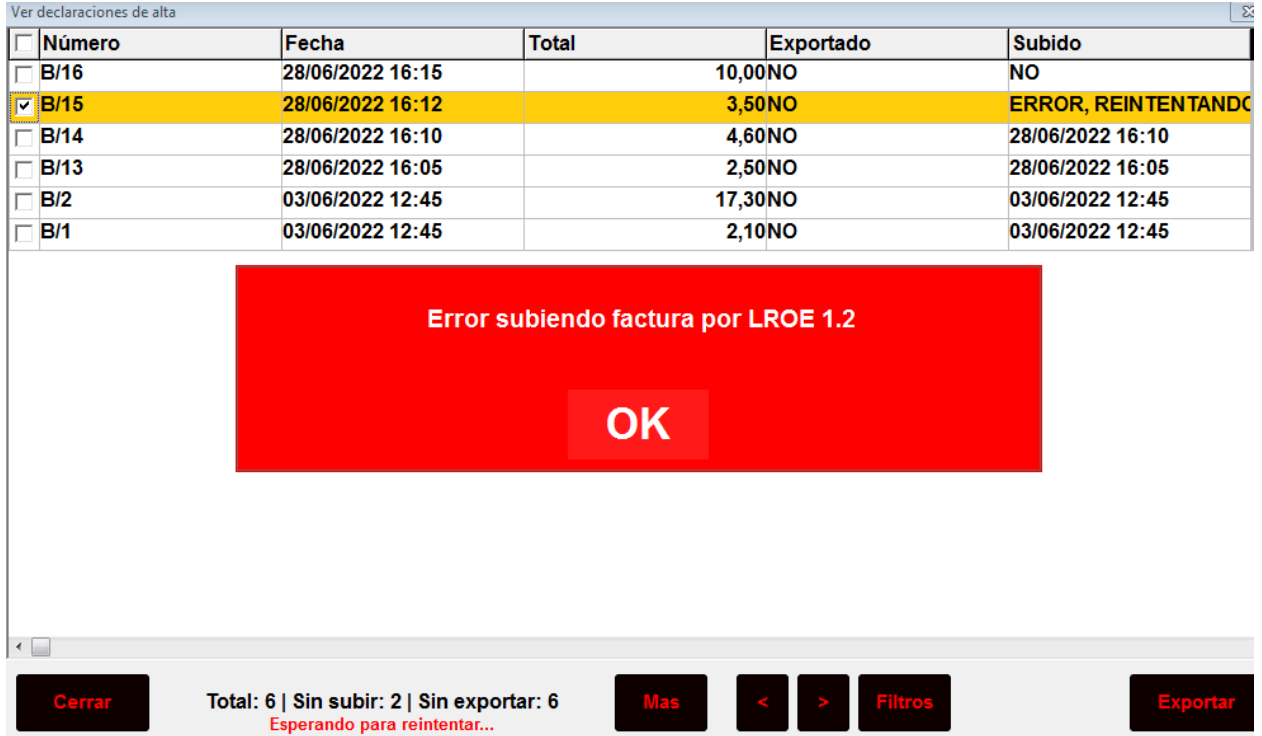

Si sucede esto, al marcar el fichero en cuestión y pulsar sobre **MÁS** aparecerá una opción adicional "Mostrar petición/respuesta de subida por vía alternativa":

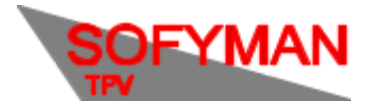

(Revisión 1.7 01/12/2022)

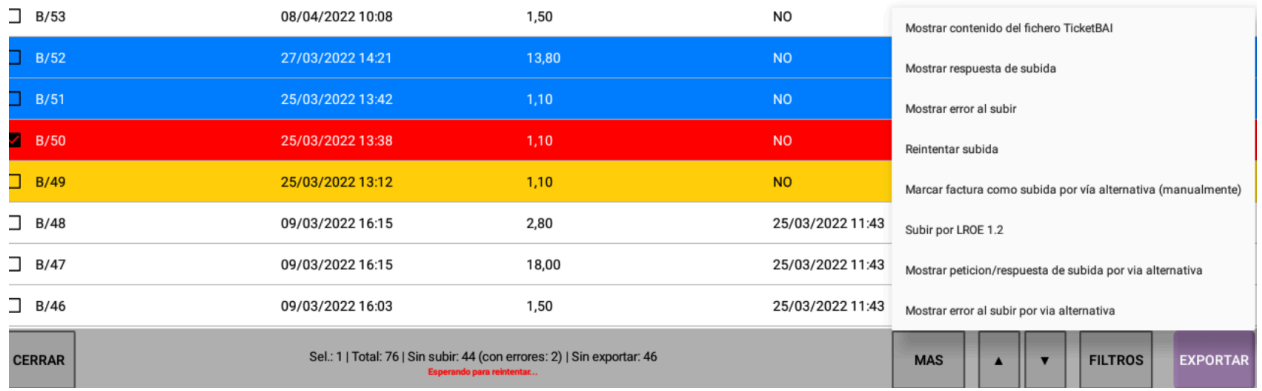

### **En Windows:**

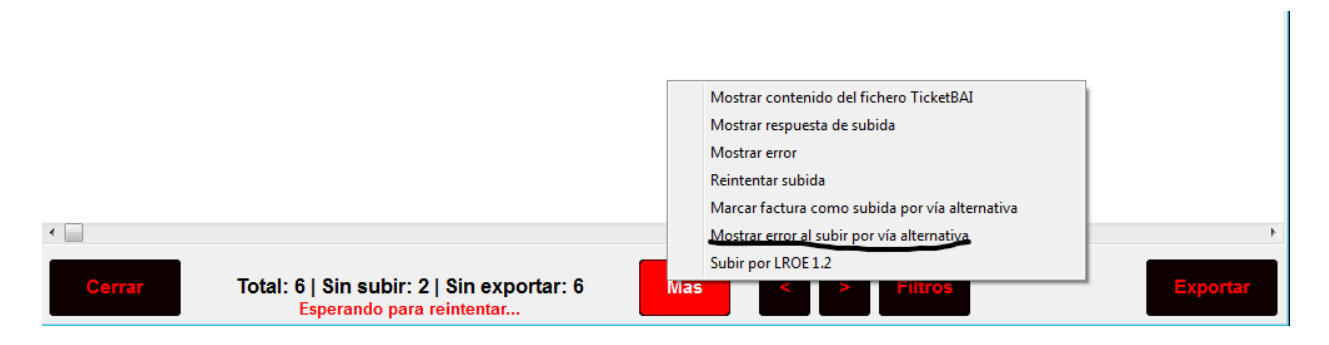

Lo que nos abrirá, por un lado, lo que se mandó al **1.2** y, por otro lado, lo que respondió Hacienda, que debería ser indicativo del fallo:

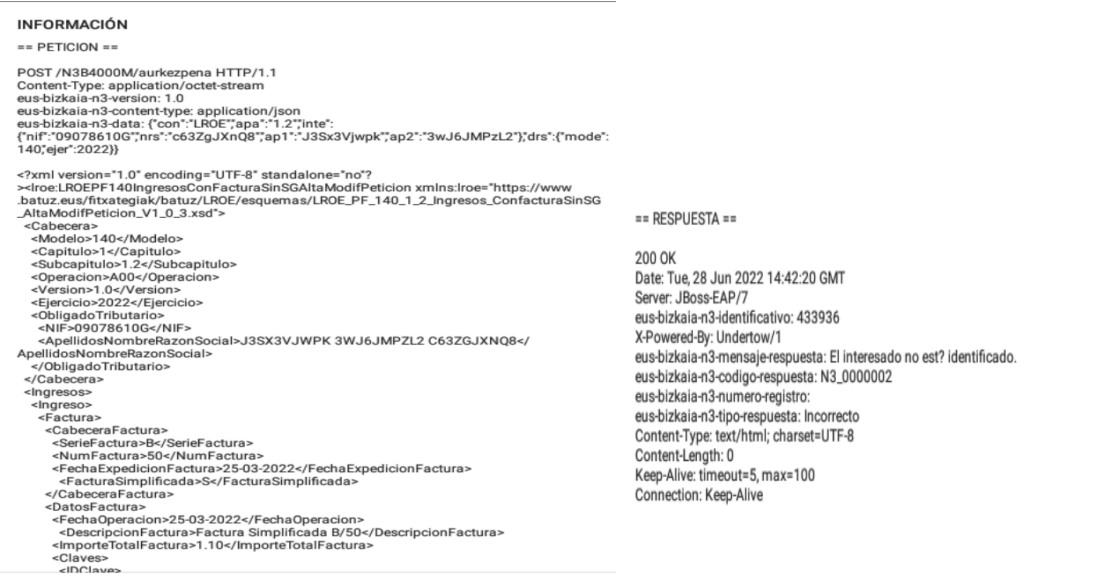

**ACEPTAR** 

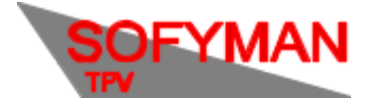

(Revisión 1.7 01/12/2022)

### **GIPUZKOA - SUBIDA A ZUZENDU:**

Si los ficheros con errores son de Gipuzkoa, tras introducir el código de seguridad y acceder a declaraciones de alta, al seleccionar el / los ficheros con errores y pulsar sobre MÁS en la parte inferior, aparecerá la opción **SUBSANAR en Zuzendu.** Que intentará volver a subir el fichero de la factura con las posibles correcciones que hubieran podido hacerse.

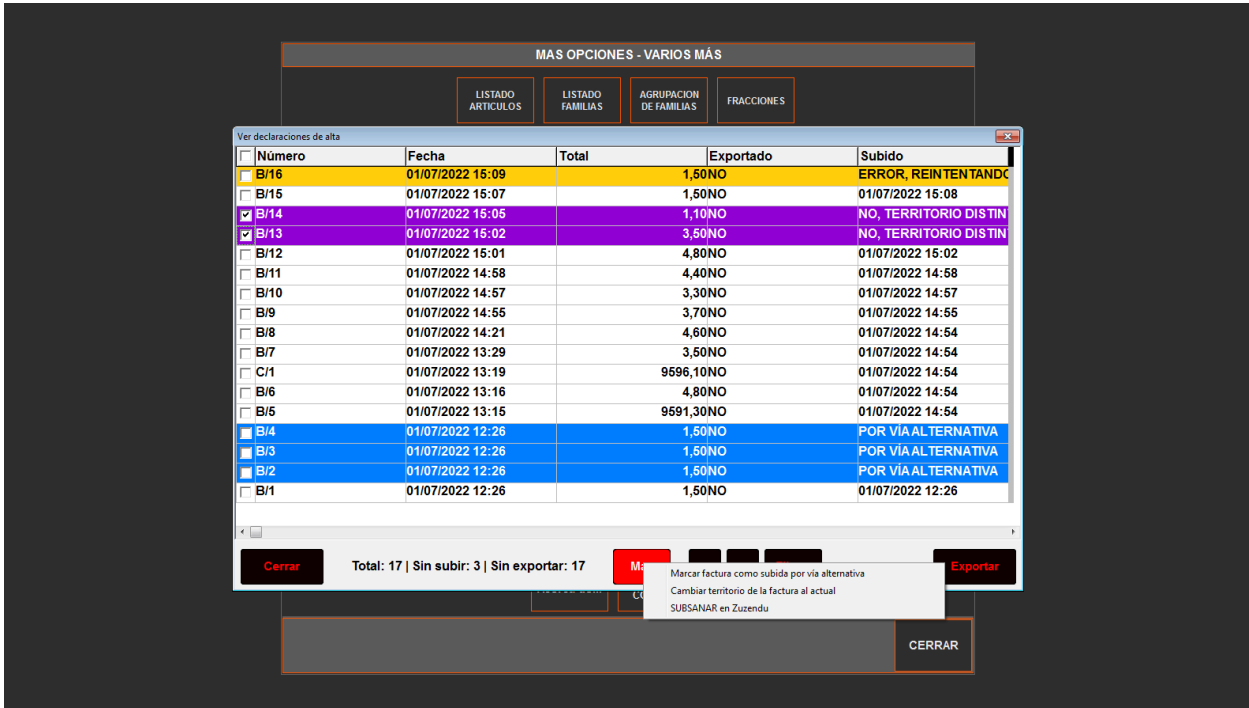

-Si el territorio es **Araba**, debe contactar con nosotros.

De igual forma, en esta misma pantalla de declaraciones de alta y con el código de la calculadora facilitado por SOFYMAN, podrá marcar el fichero erróneo como que se subirá por vía alternativa manualmente (para que la aplicación deje de avisar del error). Para marque las casillas de los ficheros erróneos, pulse sobre **MÁS** en la parte inferior y de las opciones que se le desplegarán pulse "Marcar factura como subida por vía alternativa (manualmente)"

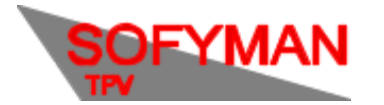

(Revisión 1.7 01/12/2022)

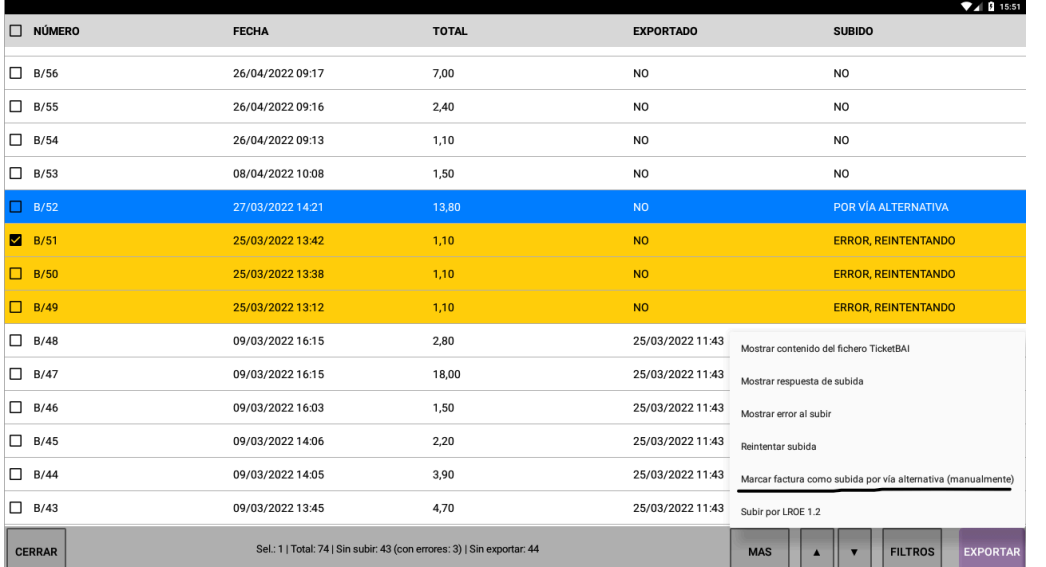

#### **En Windows:**

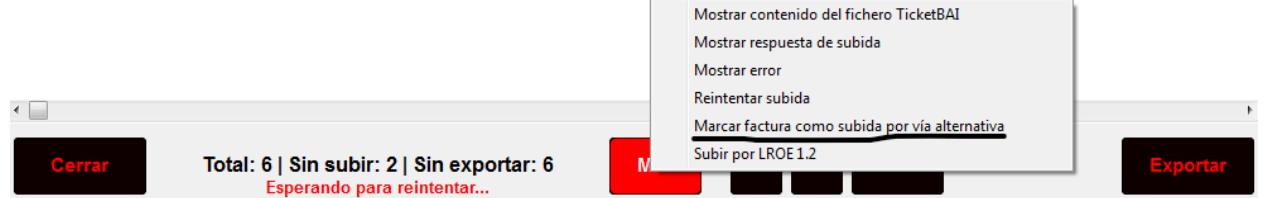

Note que esta opción indicará a la aplicación que no haga nada más con ese fichero TicketBai, es su responsabilidad que dicho fichero quede subido por otra vía si es legalmente necesario.

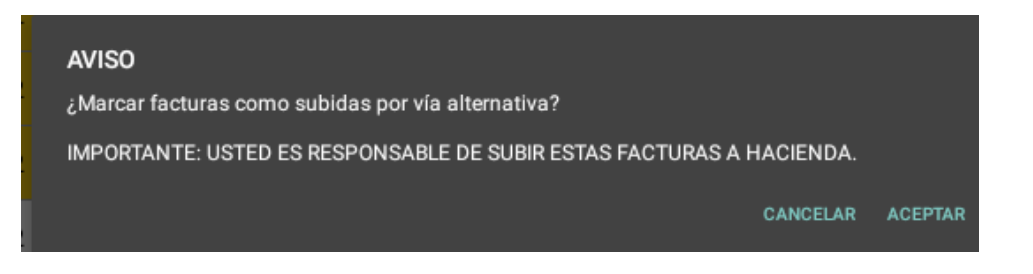

En todo caso, el fichero ahora se mostrará en azul en esta pantalla y la aplicación dejará de avisar de que hay errores de TicketBai:

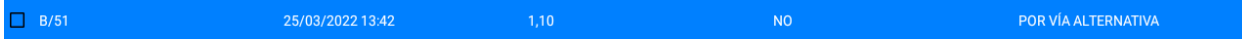

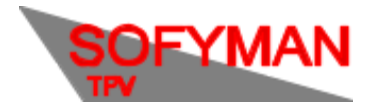

(Revisión 1.7 01/12/2022)

# 5. Errores comunes

**NOTA: la solución que se da a todos los errores aquí recogidos (exceptuando aquellos en los que se indica que se reintente el envío) es para futuras facturas. Como ya indicamos antes, no podemos corregir ficheros que ya intentaron subirse y están marcados con fallos. Estos ficheros deberá subirlos atendiendo al procedimiento alternativo de cada región, explicado en el apartado correspondiente.**

- **● Cuadro de aviso al entrar en la APP "Tiene X ficheros TicketBai son subir creados para un territorio distinto al configurado"**
	- Como indica el aviso, el / los ficheros se crearon en con un territorio distinto al que actualmente tiene configurado para el programa. Por ejemplo, se cobraron las cuentas para Bizkaia Test y ahora el programa tiene configurado como territorio Ticketbai Bizkaia.

En este caso, en la pantalla de declaraciones de alta, los ficheros tendrán un color morado:

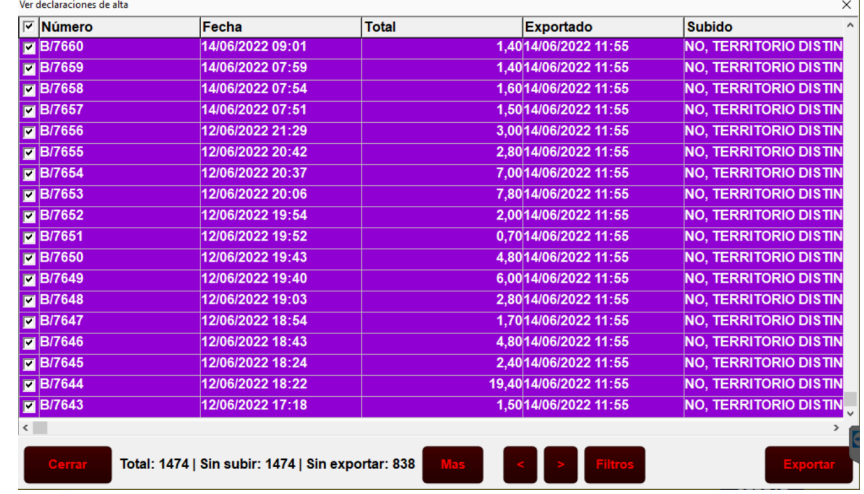

La solución es actualizar el programa, asegurarse de que el territorio actual sea el correcto y subir los ficheros al 1.2 del LROE (si esta en Bizkaia) o a ZUZENDU (si está en Gipuzkoa o Áraba) (ver punto anterior SUBIR FICHEROS POR VÍA ALTERNATIVA).

- **● Al pulsar sobre la opción "reintentar subida" se queda la aplicación congelada.**
	- Actualizar la aplicación e intentarlo de nuevo.
- **● "El NIF tiene un formato erróneo"**
	- La causa de este error es que tiene un NIF no válido configurado o bien en los datos de empresa, o bien en los datos del cliente asociado a la factura, y que tiene una versión anterior de la aplicación que le permitían trabajar con un NIF incorrecto ya que no verificaban correctamente que el NIF fuera válido. La solución es actualizar la aplicación. Las versiones recientes de la aplicación le indicarán automáticamente que NIF es incorrecto y cómo resolverlo, y le impedirán operar con NIF no válidos.
- **● "La cuota del impuesto tiene un valor incorrecto para los campos de Tipo impositivo y Base suministrados."**

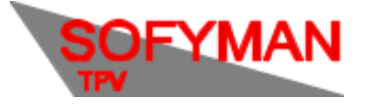

- (Revisión 1.7 01/12/2022)
- La causa de este error es que versiones anteriores de la aplicación calculaban incorrectamente el IVA en raras ocasiones tras hacer una determinada secuencia de operaciones. La solución es actualizar la aplicación.
- **● "El nombre/razón social del interesado no se ha informado y es obligatorio para el interesado enviado: XXXXXXXXX."**
	- La solución es actualizar la aplicación y luego corregir los datos de la empresa en la ficha de: Opciones -> Varios Más -> Gestión de otros datos y ficheros -> Empresa. En particular debe asegurarse que si el cliente final es una persona física (autónomo) debe indicar los apellidos en las casillas correspondientes.
- **"El interesado no está identificado"**
	- La solución es actualizar la aplicación y luego:
		- Corregir los datos de la empresa en la ficha de: Opciones -> Varios Más -> Gestión de otros datos y ficheros -> Empresa. En particular debe asegurarse que si el cliente final es una persona física (autónomo) debe indicar los apellidos en las casillas correspondientes.
		- Si persiste, volver a importar el certificado.
- **"El NIF emisor no coincide con el NIF del obligado tributario":**
	- Es causado porque el NIF que tiene registrado Hacienda(internamente) para la empresa emisora del ticket no coincide con el NIF de empresa que se envió en el ticket(el que se configura desde la aplicación en datos de empresa). Hay una discordancia.
	- Esto puede ser una errata por parte del usuario o puede darse cuando, por ejemplo, se cambia el tipo de empresa de Sociedad de Bienes a Sociedad Limitada, o viceversa. Dado que, en este proceso, el NIF que tiene registrado Hacienda para la empresa cambia. Si se mandaron ficheros con este fallo a Hacienda, tendrá que subirlos corregidos por vía alternativa.
- **● "Falta dato obligatorio o el dato es erróneo (NumFactura, SignatureValue y NumFacturaAnterior no vacío, FechaExpedicionFactura no superior a hoy, SignatureValueFirmaFacturaAnterior cuando se informe el elemento EncadenamientoFacturaAnterior, LicenciaTBAI, NIF emisor no admisible). Dato erróneo: CabeceraFactura:FechaExpedicionFactura"**
	- $\circ$  La causa de este error es que la factura tiene una fecha y hora superior a la fecha y hora actual. Comprobar que la fecha y hora de la máquina es correcta. Luego compruebe la fecha de la factura que tiene el error. Si la diferencia de la fecha y hora de la factura con respecto a la fecha y hora correcta es pequeña (unos minutos) puede reintentar el envío del ticket usando la opción "reintentar subida". (Si al pulsar sobre la opción "reintentar subida" se queda la aplicación congelada actualizar la aplicación e intentarlo de nuevo.)
	- Si la diferencia es grande o si al reintentar el envío vuelve a dar error contacte con nosotros.
- **● "La factura contiene un Tipo de desglose incorrecto. Ha de ser a nivel de operación cuando sea una factura completa y el destinatario sea extranjero (IDOtro o NIF que empiece por N). En cualquier otro caso, el desglose ha de ser a nivel de factura."**
	- Actualice la aplicación.
	- ○

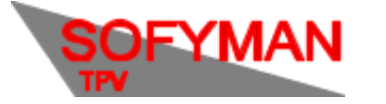

- (Revisión 1.7 01/12/2022)
- **● (001) Certificado remitente debe estar homologado y no revocado y no caducado (más de un mes).**
	- Como indica el mensaje el certificado que se está usando o bien:
		- No está homologado: no es de un proveedor autorizado por Hacienda.
		- Está revocado: el proveedor ha desactivado el certificado. Si no se ha hecho a petición expresa del cliente **la causa más común es que el cliente haya pedido otra vez el certificado y el proveedor haya revocado automáticamente el anterior.**

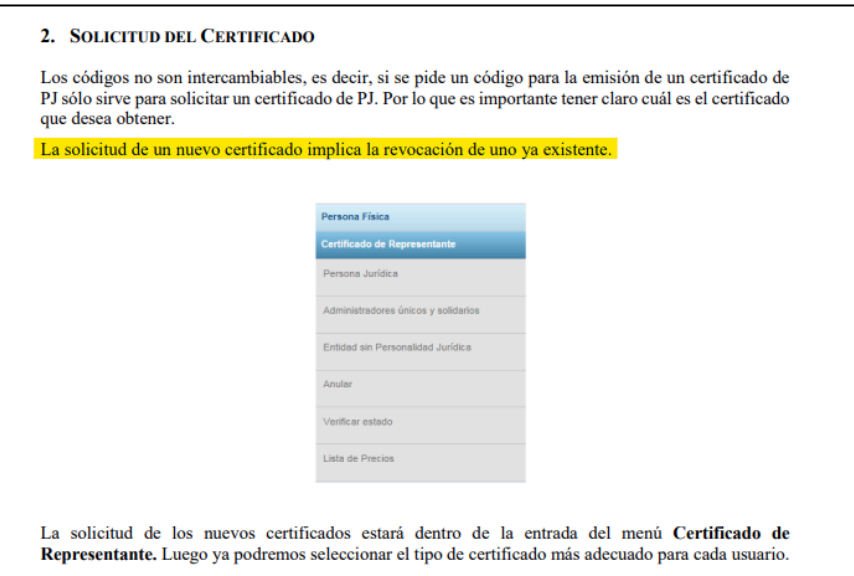

Manual Solicitud Certificado Representación (Fábrica Nacional de Moneda y Timbre)

- Está caducado: puede comprobar la fecha de caducidad en Más Opciones de Configuración > Opciones TicketBAI.
- En cualquiera de los casos la solución es importar otro certificado en la aplicación.
- Dependiendo de la causa del error es posible que las facturas emitidas con un certificado incorrecto ya nunca sean admitidas, incluso aunque luego se cambie el certificado. Esto es debido a que las facturas se firman con el certificado en el momento de emitirlas. En dicho caso tendrá que subirlas con el procedimiento alternativo descrito anteriormente.

Para solicitar un certificado nuevo, diríjase al siguiente enlace de la web oficial de IZENPE, lea el manual facilitado en la misma para conocer el proceso: Solicitud [Certificados](https://www.izenpe.eus/certificados-ticketbai/webize00-cnempresas/es/)

**● No se encuentra el certificado del dispositivo dentro del censo de certificados de dispositivo de la DFB. El número de serie del certificado de la persona interesada es: XXXXXXXXXX**

La diputación foral correspondiente no tiene constancia del certificado de dispositivo que se está usando en la máquina para TicketBai. Posiblemente porque no se ha hecho el registro pertinente del certificado en su web, o porque el periodo de funcionamiento de TicketBai para el cliente no ha entrado en vigor.

**● Signing date(FECHA XXXXXX) is not in certificate validity range(FECHAS YYYYYYYY)**

Puede aparecer este error si la fecha del dispositivo es incorrecta.

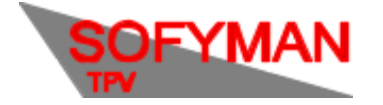

En caso de que su error no sea uno de los aquí listados, por favor, contacte con nosotros.